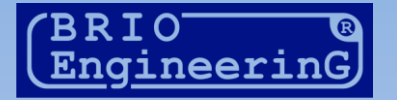

# SHOPPING-IV

# THE SOFTWARE FOR RETAIL MANAGEMENT

ИНСТРУКЦИЯ ПОЛЬЗОВАТЕЛЯ. ЧАСТЬ-1.

Олег Халатов

BRIO EngineerinG РИГА, ЛАТВИЯ

E-Mail: [mailbox@brio.com.lv](mailto:brio@mailbox.riga.lv) [FTP://brio.riga.lv](ftp://brio.riga.lv/) WWW: www.brio.com.lv

© ZRF BRIO<sup>®</sup> Авторские права защищены. BRIO EngineerinG<sup>®</sup>, ZRF BRIO, логотип BRIO EngineerinG®, ShoppinG™, BRIO ACTIVe POS, BRIO OneTouch PRO, являются зарегистрированными торговыми марками фирмы SIA «BRIO ZRF».

**ОГЛАВЛЕНИЕ** 

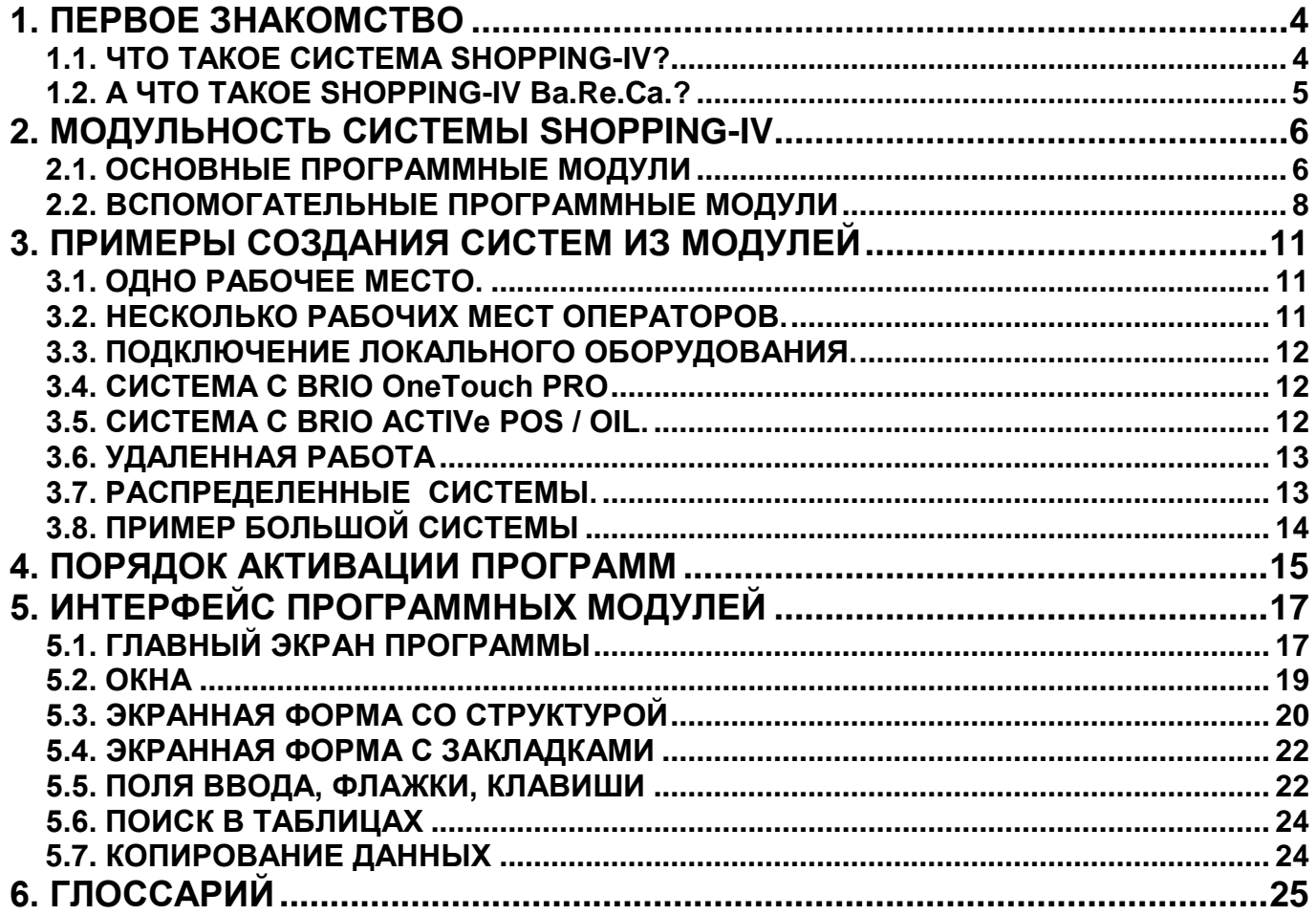

# **1. ПЕРВОЕ ЗНАКОМСТВО**

#### <span id="page-3-1"></span><span id="page-3-0"></span>**1.1. ЧТО ТАКОЕ СИСТЕМА SHOPPING-IV?**

- Торговая компьютерная система ShoppinG-IV предназначена для обеспечения полной автоматизации процесса учета движения денег и товаров на предприятиях торговли.
- При помощи подключенных к компьютерам кассовых терминалов и другого торгового оборудования система позволяет вести учет в режиме "Реального времени", т.е. все изменения вызванные процессом продажи на торговом оборудовании, мгновенно фиксируются в базах данных системы.
- Система может быть настроена с учетом практически любого вида деятельности, где необходимо иметь учет товаров и денег:
	- Розничная торговля, в том числе продуктами питания;
	- Оптовая торговля;
	- Предприятия общественного питания;
	- Небольшое производство;
	- Аптеки;
	- Сеть киосков;
	- Заправочные станции;<br>- Гостиницы
	- Гостиницы.

*При разработке системы фирма ZRF BRIO уделяет особое внимание не столько отдельным программным и аппаратных компонентам, сколько всему решению в целом чтобы оно позволяло контролировать все аспекты торгового дела от ввода накладных, до общего анализа.* 

#### Что же дает система SHOPPING-IV?

- o Полный контроль товара и денег;
- o Полный контроль персонала торгового предприятия;
- o Отслеживание оборота товаров по товарным группам, поставщикам, накладным, отделам, продавцам и прочим критериям;
- o Автоматическая переоценка товаров;
- o Контроль товара по срокам годности и сертификатам;
- o Автоматизированное ведение журналов учета алкогольных напитков;
- o Оформление производства продукции по калькуляциям;
- o Отслеживание расчетов с поставщиками и покупателями;
- o Создание и распечатка внутренних штрих-кодов;
- o Создание собственной расчетной системы на пластиковых картачках;
- o Возможность работы в локальной сети;
- o Снижение возможных потерь;
- o Повышение качества обслуживания клиентов;
- o Огромное количество отчетов с возможностью обновления, дополнения и создания собственных отчетов;
- o Работа с несколькими базами данных и их обслуживание;
- o Поддержка технологий "внешний магазин", "отложенный учет";
- o Поддержка технологии "группа магазинов одной фирмы" "несколько фирм одного владельца";
- o Многоуровневая система групп товаров и клиентов c неограниченной вложенностью;
- o Контроль движения документов, денег и товаров;
- o Учет производителей, представителей, банков;
- o Контроль покупателей и поставщиков;
- o Производство и переработка товаров, калькуляции;
- o Заказ, заявка, резервирование товаров;
- Ролевая система прав доступа пользователей к ресурсам системы;

### <span id="page-4-0"></span>**1.2. А ЧТО ТАКОЕ SHOPPING-IV Ba.Re.Ca.?**

- ShoppinG-IV Ba.Re.Ca. это та же система ShoppinG-IV, но конфигурация которой оптимизирована в первую очередь для ресторанного бизнеса. При этом она остается удобной к применению и во всех других видах предприятий общественного питания, благодаря гибкости, легкости в использовании и огромному количеству функций.
- Online-технология связи с официантскими терминалами позволяет все изменения в меню сразу же отражать на терминалах без каких-либо остановок или задержек в работе системы. Теперь не надо беспокоиться о соответствии данных на терминалах, данным в системе и избежать затрат времени на перепрограммирование каждого терминала в отдельности.
- Система ShoppinG-IV Ba.Re.Ca позволит увеличить количество обслуживаемых клиентов за счет сокращения времени обслуживания одного клиента, а использование клиентских карт, поможет увеличить оборот за счет постоянных клиентов вашего заведения.
- Система позволяет полностью контролировать работу вашего персонала, что резко снизит процент потерь денег или товаров.

*Практика показывает, что в точках общественного питания не использующих систему, процент потерь может составлять до 40% от оборота заведения, тогда, как в точках использующих все возможности систем ZRF BRIO этот процент не превышает 5%!*

- Вместо траты времени на передачу заказа на кухню и расчеты на калькуляторе у вашего персонала появится больше времени, чтобы уделить внимание вашим клиентам, а соответственно значительно повысить скорость обслуживания и уровень сервиса вашего ресторана без расходов на содержание дополнительного персонала.
- Благодаря возможности просматривать состояние заказов и товаров в режиме online, менеджеры ресторана могут мгновенно получать всю необходимую информацию, а значит принимать необходимые решения гораздо быстрее, чем без использования системы.
- В условиях возрастающей конкуренции, возможность привлекать постоянных клиентов при помощи индивидуальных скидок, позволит увеличить оборот без существенных затрат на рекламу, а также создаст благоприятный имидж заведения, как использующего современные маркетинговые технологии.

*Системы SHOPPING-IV легко объединяются в один комплекс с другими торговыми системами, системами для управления гостиницами и бухгалтерскими программами.* 

# **2. МОДУЛЬНОСТЬ СИСТЕМЫ SHOPPING-IV**

# <span id="page-5-1"></span><span id="page-5-0"></span>**2.1. ОСНОВНЫЕ ПРОГРАММНЫЕ МОДУЛИ**

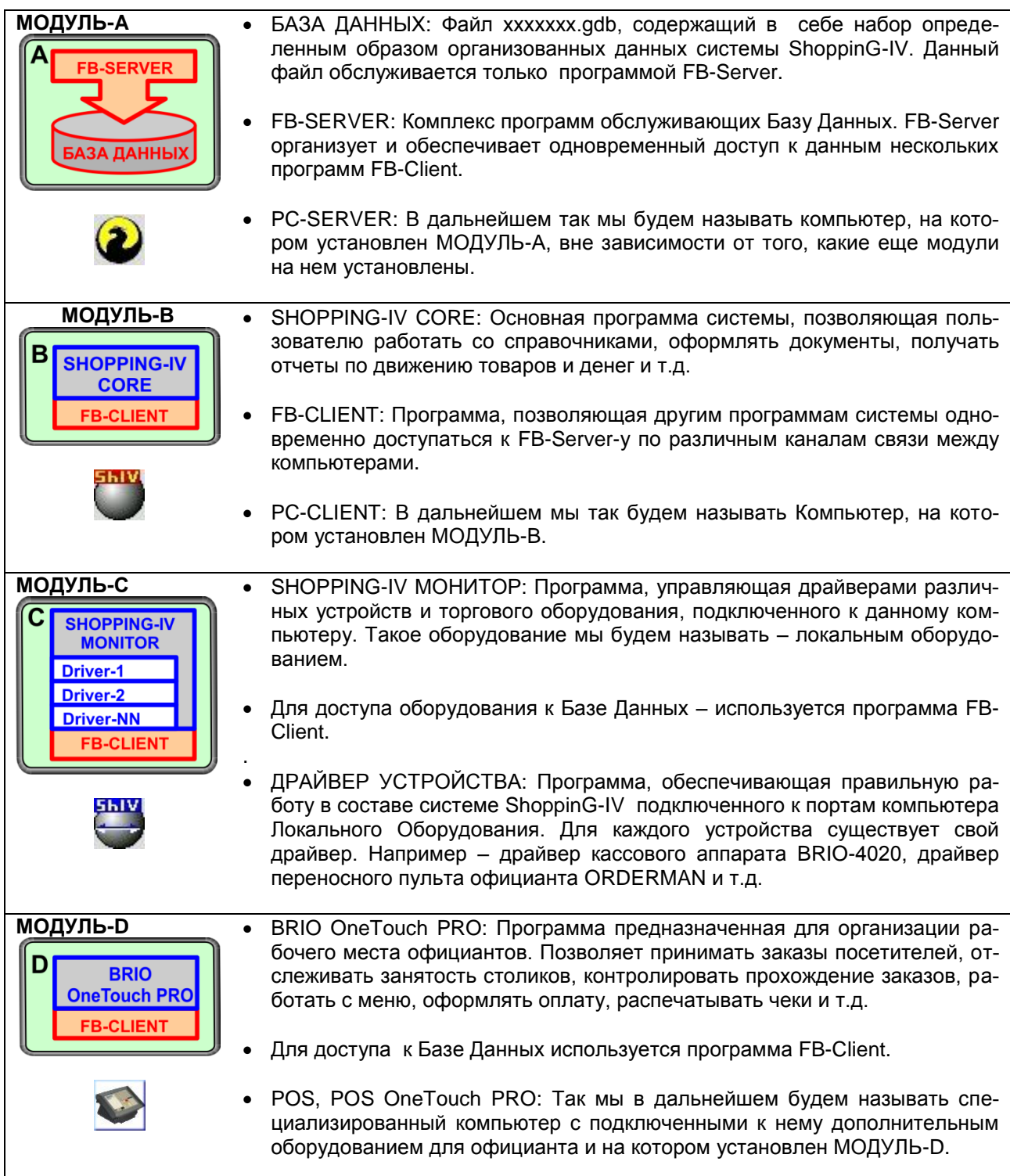

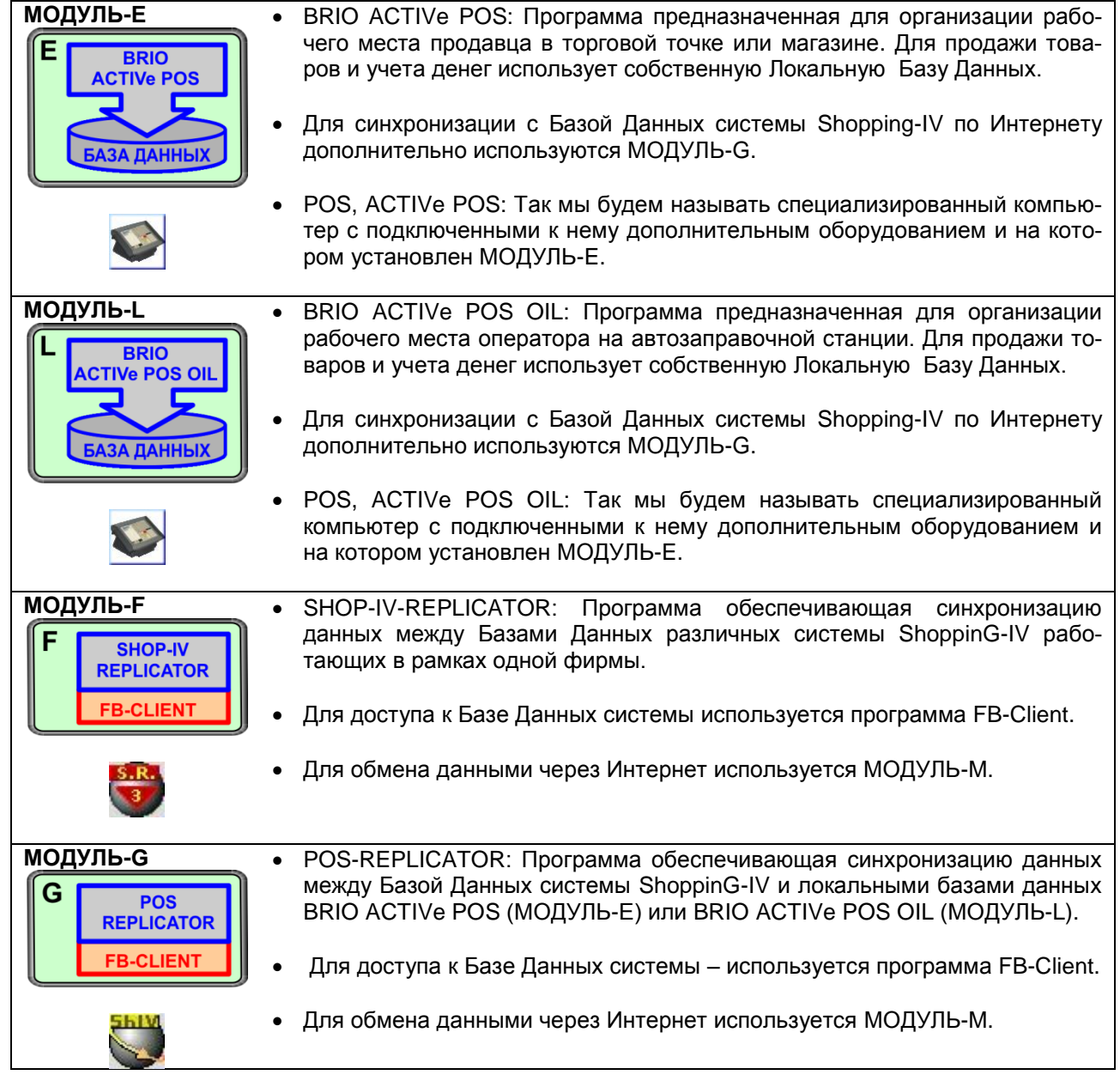

#### <span id="page-7-0"></span>2.2. ВСПОМОГАТЕЛЬНЫЕ ПРОГРАММНЫЕ МОДУЛИ

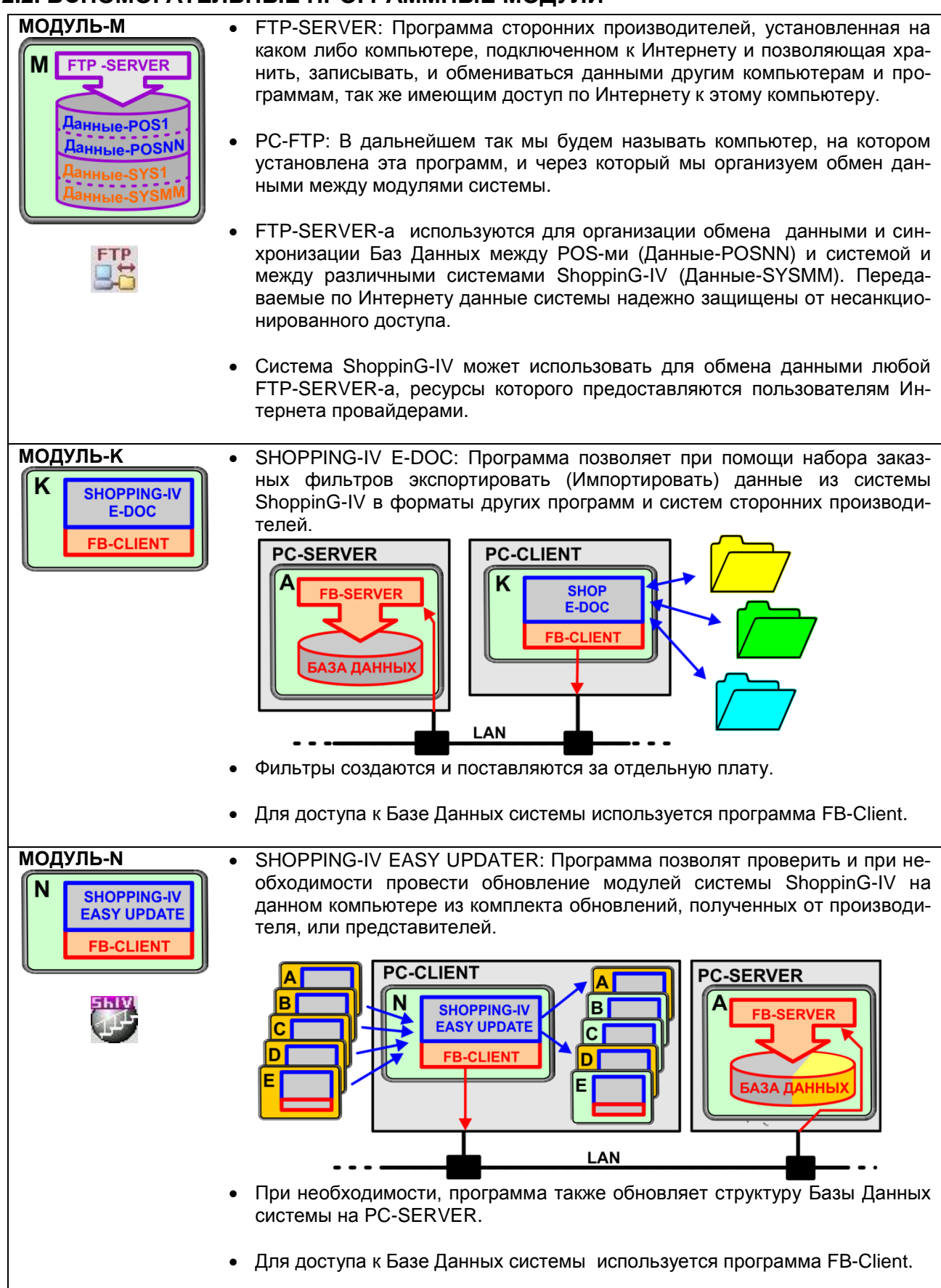

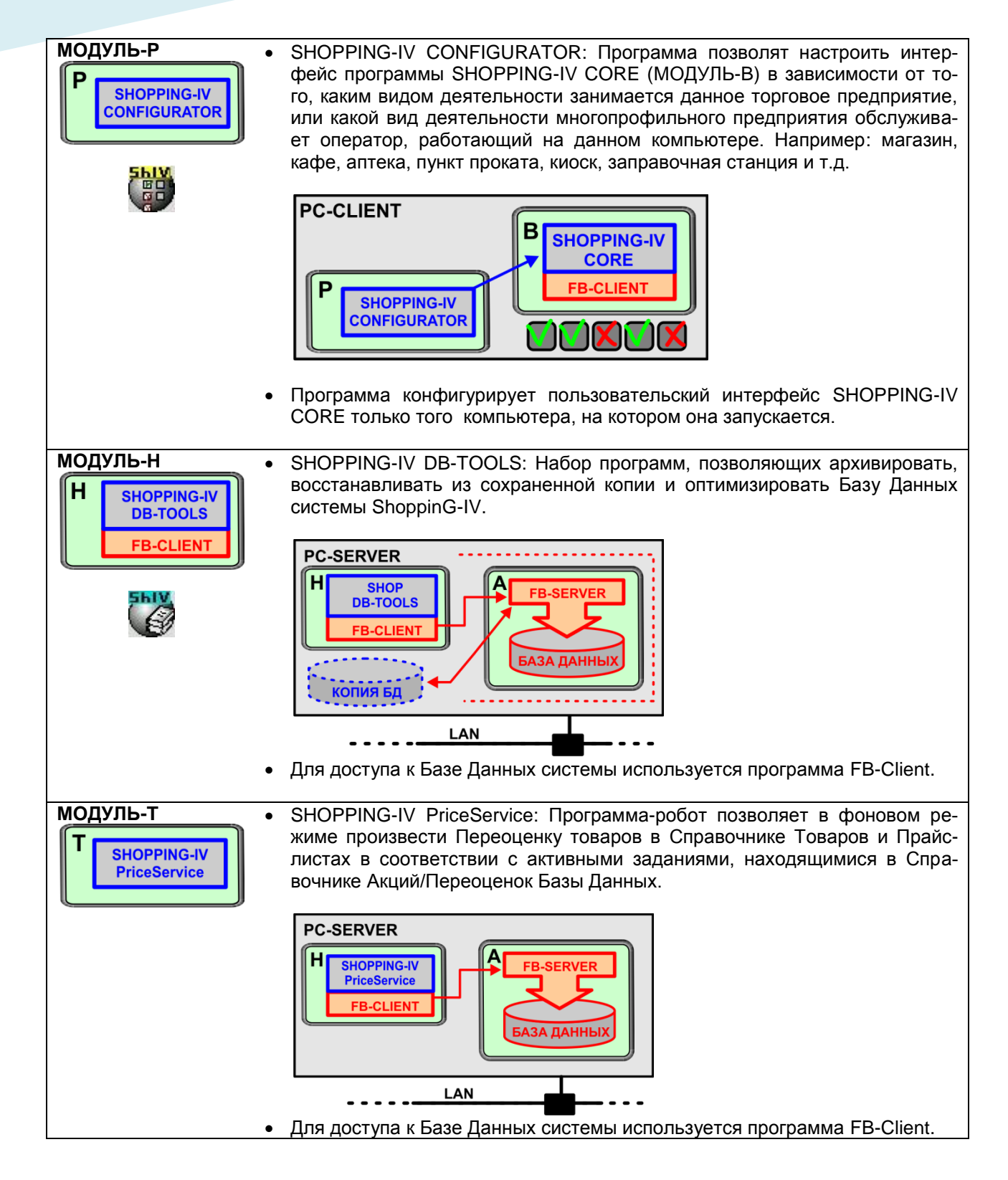

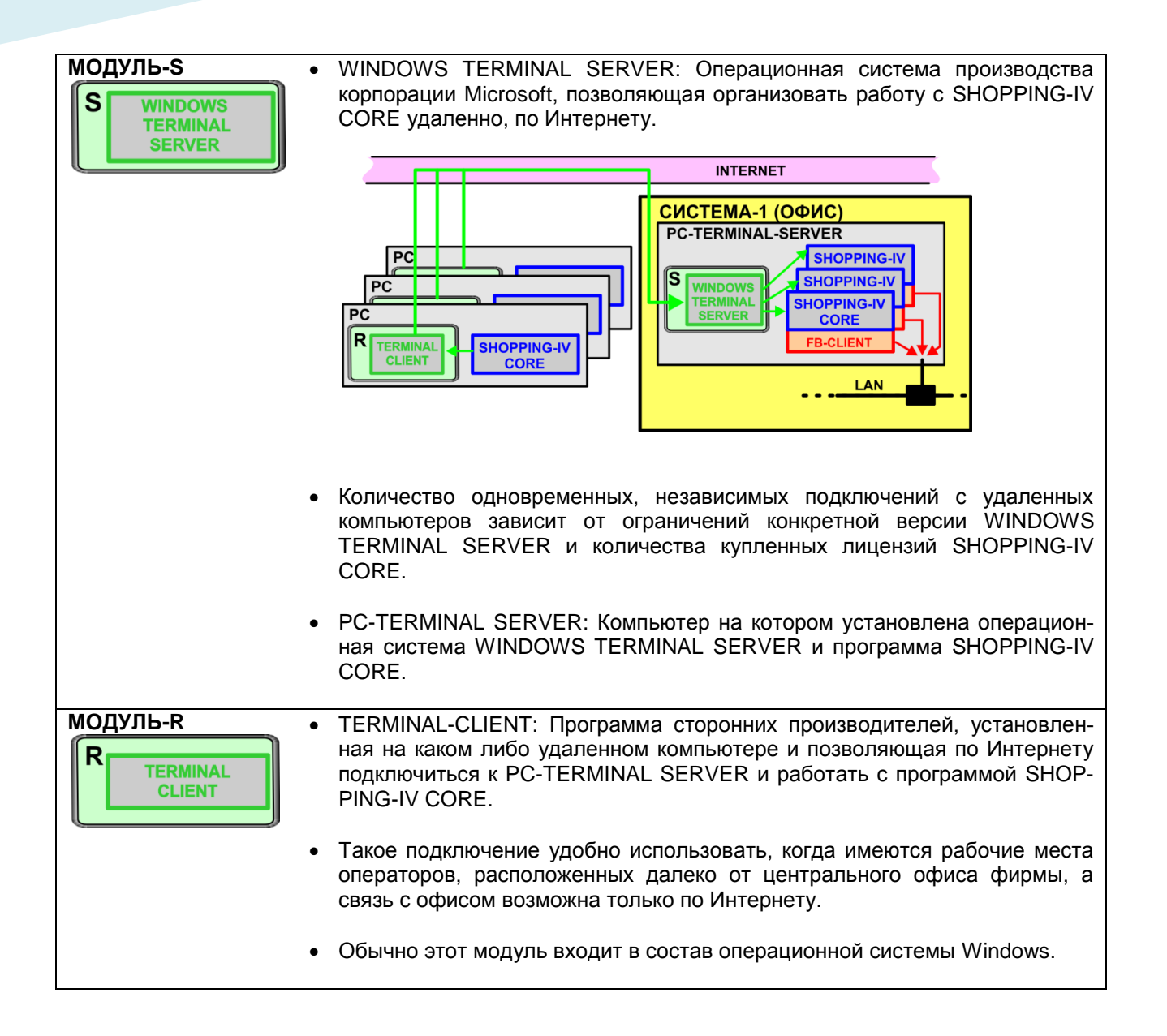

# **3. ПРИМЕРЫ СОЗДАНИЯ СИСТЕМ ИЗ МОДУЛЕЙ**

### <span id="page-10-1"></span><span id="page-10-0"></span>**3.1. ОДНО РАБОЧЕЕ МЕСТО.**

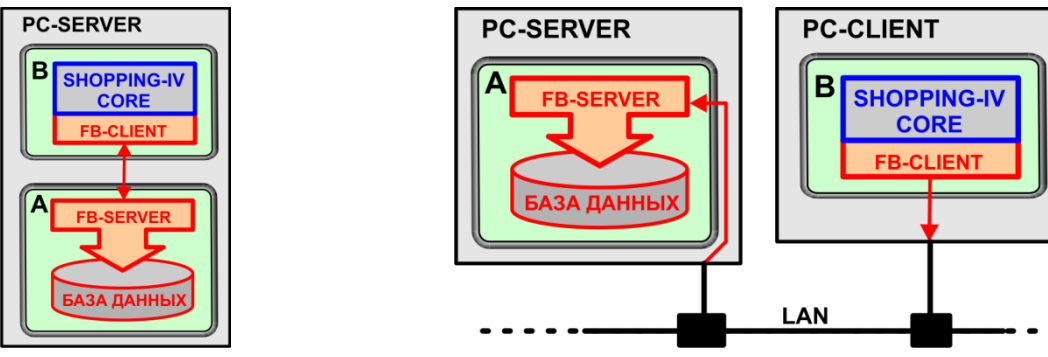

- Требуется организовать одно рабочее место оператора.
- На компьютере установливается FB-SERVER, FB-CLIENT и SHOPPING-IV CORE. Оператор работает на этом же компьютере.
- Если нужно, что бы оператор работал за другим компьютером, то FB-CLIENT и SHOPPING-IV CORE установливаются на него, соеденив компьютер с FB-SERVER по локальной компьютерной сети LAN.

#### <span id="page-10-2"></span>**3.2. НЕСКОЛЬКО РАБОЧИХ МЕСТ ОПЕРАТОРОВ.**

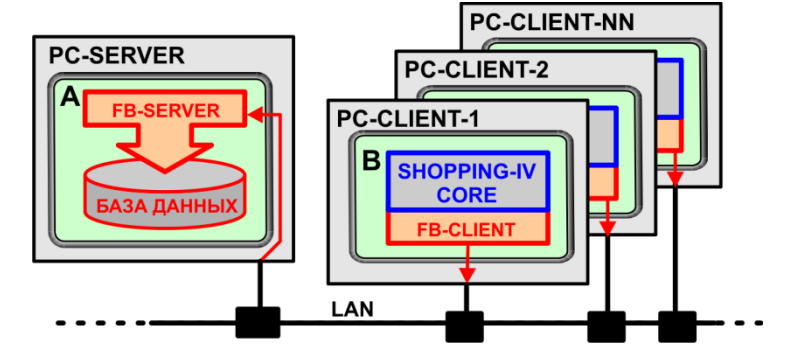

- Требуется организовать несколько рабочих мест операторов.
- На компьютере, выступающем в роли PC-SERVER установливается FB-SERVER.
- На компьюторах, на которых будут работать операторы, устанавливаются FB-CLIENT и SHOPPING-IV CORE.
- Все компьютеры связаны между собой локальной сетью LAN.

# **ОБЩЕЕ ОПИСАНИЕ 11 / 25**

### <span id="page-11-0"></span>**3.3. ПОДКЛЮЧЕНИЕ ЛОКАЛЬНОГО ОБОРУДОВАНИЯ.**

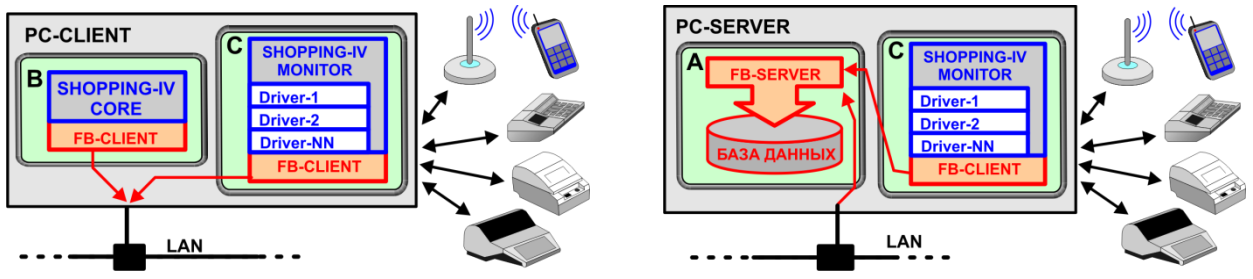

- Если к некоторым компьютерам нужно подключить торговое оборудование, то на эти компьютеру следует установить SHOPPING-IV MONITOR с соответствующим набором драйверов.
- Оборудование можно подключать как к PC-SERVER, так и к PC-CLIENT.
- Все компьютеры связаны между собой локальной сетью LAN.

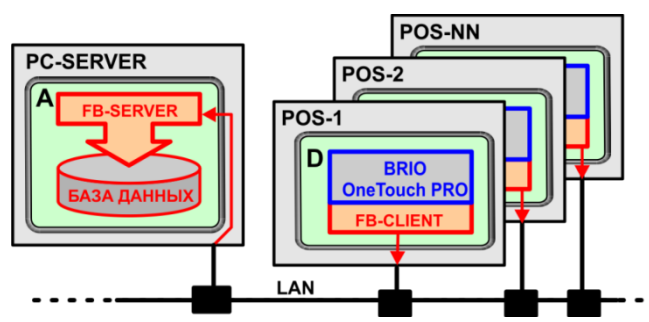

### <span id="page-11-1"></span>**3.4. СИСТЕМА С BRIO OneTouch PRO**

 Если в системе используются POS-ы BRIO OneTouch Pro, то они соеденяются с PS-SERVER по локальной компьютерной сети LAN.

#### <span id="page-11-2"></span>**3.5. СИСТЕМА С BRIO ACTIVe POS / OIL.**

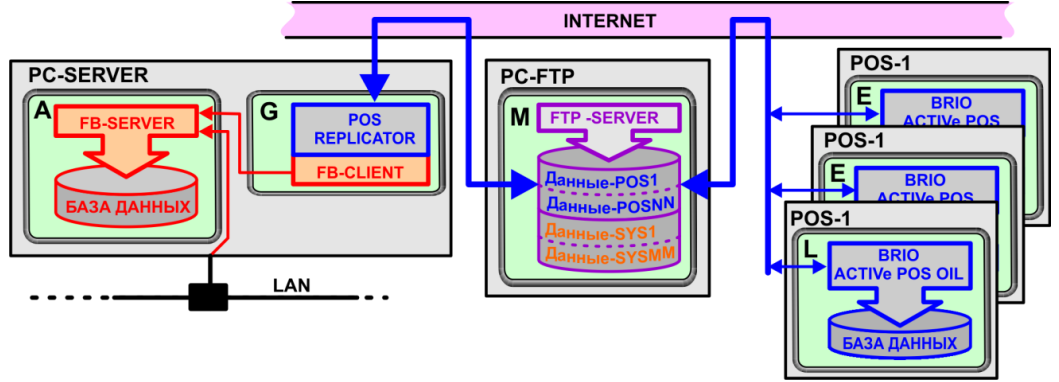

- Обычно BRIO ACTIVe POS/OIL работают в удаленных от центрального офиса местах. Например в сети киосков, или заправочных станциях.
- Для работы POS-ы используют собственную Базу, данные в которой они переодически синхронизируют с центральной базой системы через FTP-SERVER. Это обеспечивает возможность POS-ам работать даже в случае пропадания связи с центрльным PC-SERVER-ом.
- Для подключения POS-ов к системе следует организовать FTP-SERVER, а на PC-SERVER установить модуль POS-REPLICATOR.

# **ОБЩЕЕ ОПИСАНИЕ 12 / 25**

### <span id="page-12-0"></span>**3.6. УДАЛЕННАЯ РАБОТА**

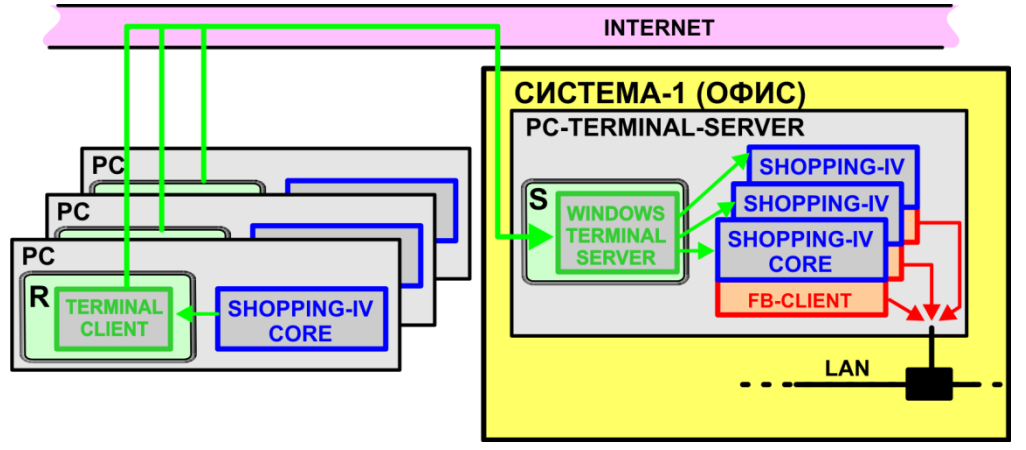

• Нужно обеспечить возможность нескольким операторам, находящимся в разных местах города, обеспечить возможность работать с системой со своих компьютеров по Интернету.

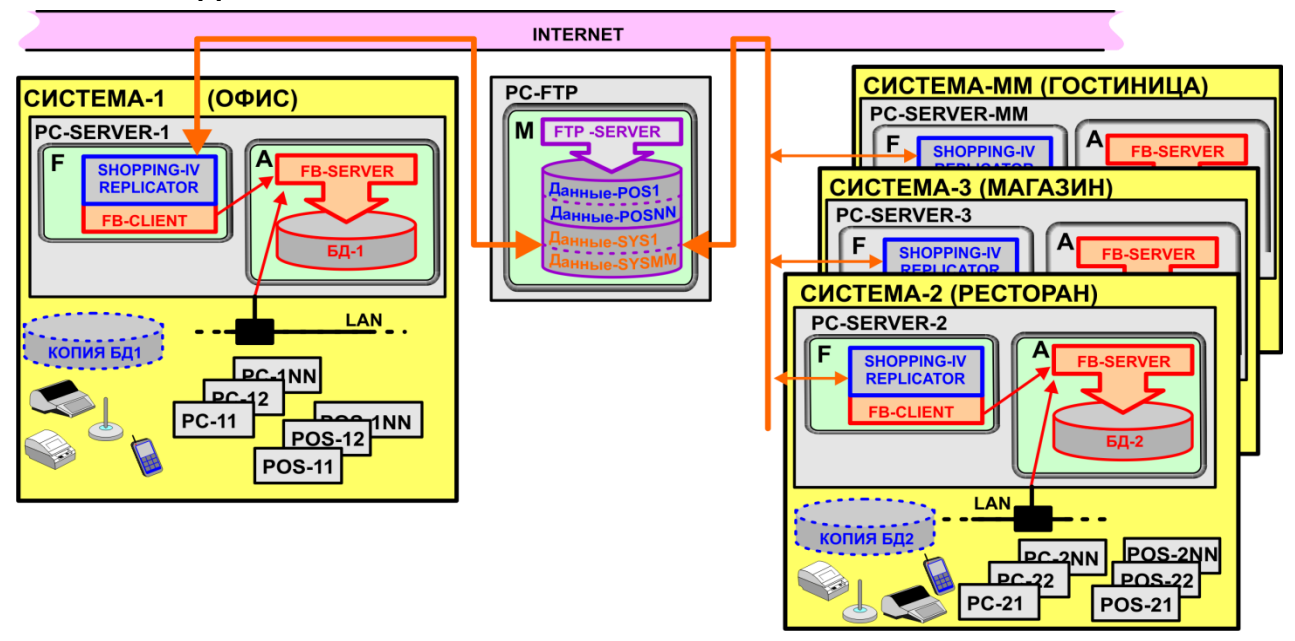

<span id="page-12-1"></span>**3.7. РАСПРЕДЕЛЕННЫЕ СИСТЕМЫ.**

- На рисунке изображен вариант организации распределенной системы для фирмы, у которой помимо центрального офиса имеются также гостиница, магазин и ресторан.
- Обмен данными и синхронизация баз данных между подразделениями фирмы осуществляется через интернет с помощью FTP-SERVER-а и модулей SHOPPING-IV-REPLICATOR. При этом информация в подчиненных системах доступна только для данного подразделения и в центральной системе.
- В любом из подразделений, независимо от других подразделений, можно оформлять различные документы. Продавать при помощи торгового оборудования товары и услуги. Подключать новое оборудование и программные модули. Получать различные отчеты по движению денег и товаров.
- В центральном офисе, в отличие от подразделений, главная система может работать как с суммарной информацией от подчиненных систем, так и с информацией по каждой из систем в отдельности.

# **ОБЩЕЕ ОПИСАНИЕ 13 / 25**

# <span id="page-13-0"></span>**3.8. ПРИМЕР БОЛЬШОЙ СИСТЕМЫ**

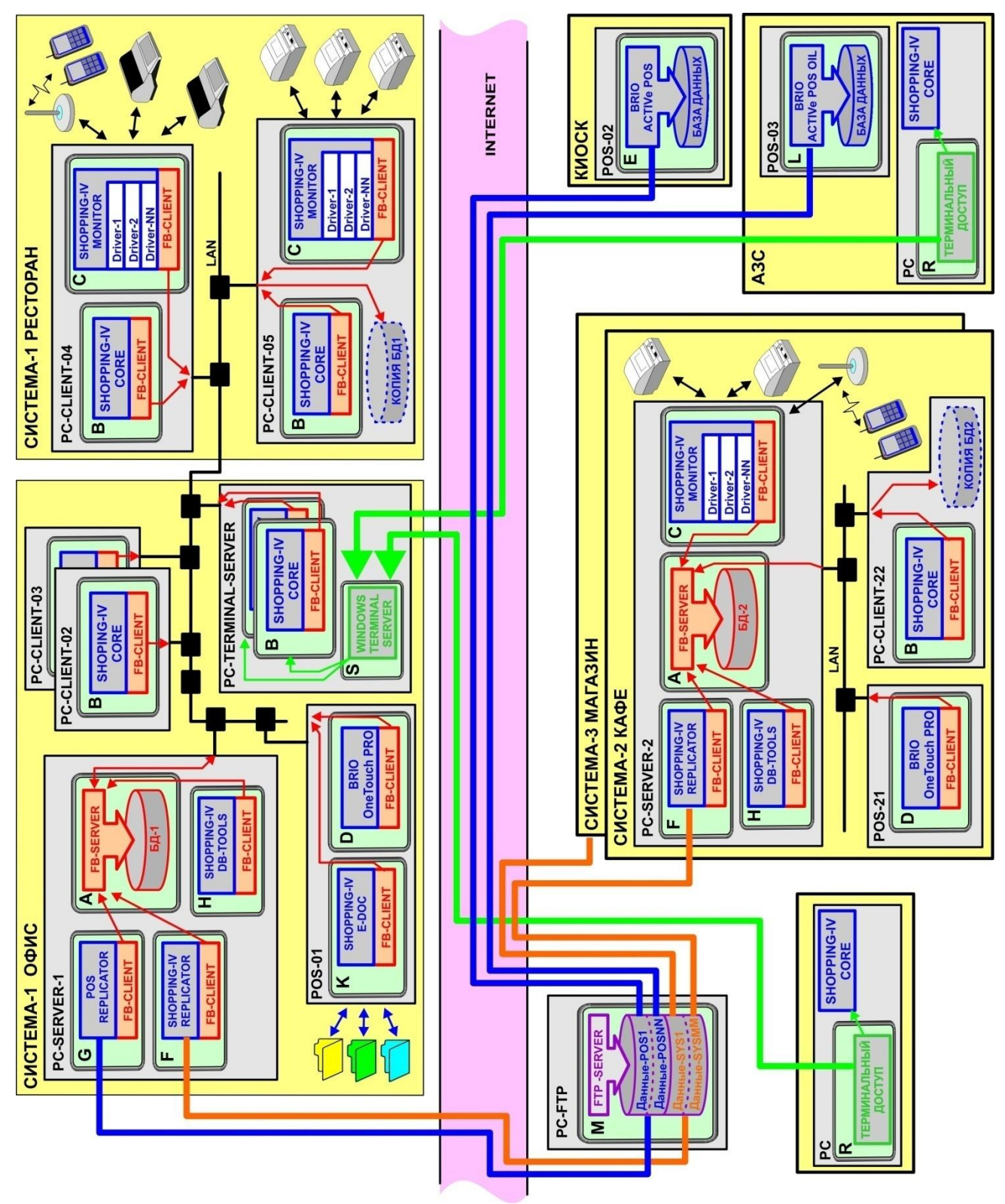

 На рисунке приведен пример большой распределенной системы состоящей из нескольких подразделений.

## **4. ПОРЯДОК АКТИВАЦИИ ПРОГРАММ**

- <span id="page-14-0"></span>Для того что бы с программой можно было работать она должна быть АКТИВИРОВАНА.
- АКТИВАЦИЯ: Процесс, во время которого подтверждается законность получения копии программы и лицензии на ее использование. После успешной активации с программой можно будет работать.
- ЛИЦЕНЗИЯ, ЛИЦЕНЗИОННОЕ СОГЛАШЕНИЕ: Список условий, на основании которых Вам передается право на использование программного обеспечения.

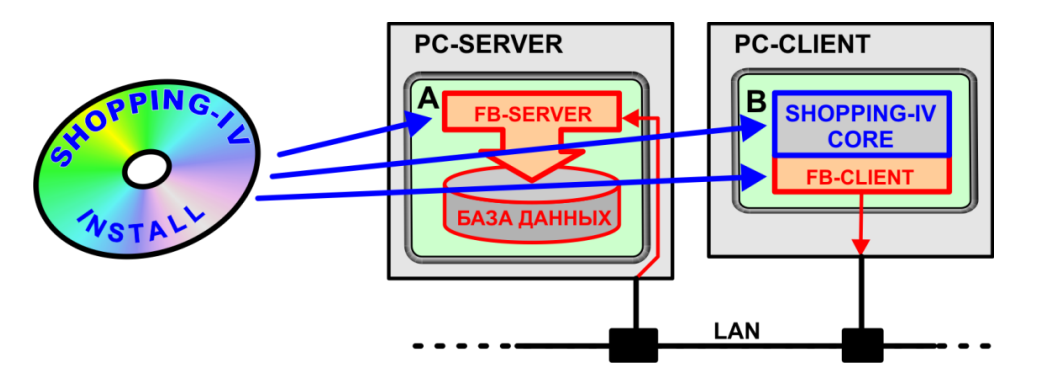

- Для того что бы установить систему Вы должны иметь инсталляционный диск, или необходимый набор файлов на любом другом носителе.
- На компьютер, который будет выступать в роли сервера, установите программу FB-SERVER, а на компьютеры, на которых будут работать операторы, или будет подключено торговое оборудование - FB-CLIENT и SHOPPING-IV CORE.
- Настройте на компьютерах PC-CLIENT доступ по локальной сети LAN к серверу PC-SERVER.
- Запустите на клиентских компьютерах программу SHOPPING-IV CORE.

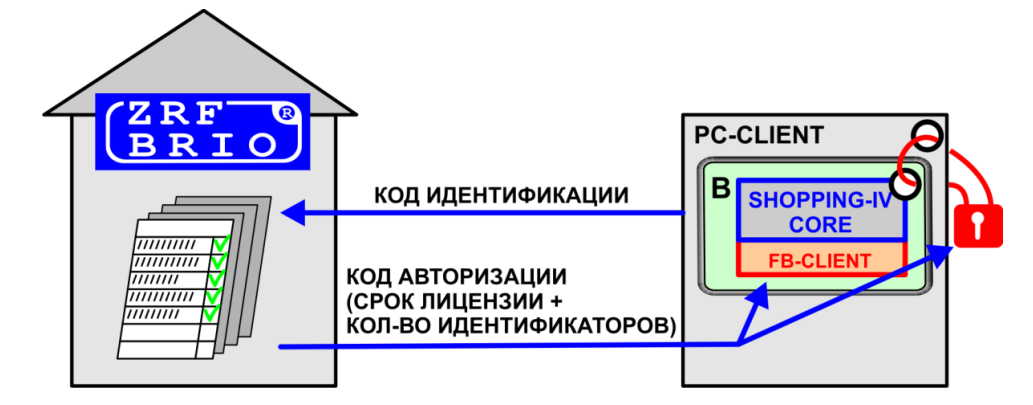

- При запуске программа SHOPPING-IV CORE сформирует уникальный для этого компьютера и копии программы КОД ИДЕНТИФИКАЦИИ и предложит ввести КОД АВТОРИЗАЦИИ.
- КОД ИДЕНТИФИКАЦИИ: Так мы будем называть уникальный для данного компьютера и копии программы код, в виде набора символов. При каждом запуске не активированной программы код меняется.
- НЕ ВЫГРУЖАЯ ПРОГРАММУ, свяжитесь по телефону, электронной почте или иному средству связи с центральным офисом ZRF BRIO, или ближайшим представительством ZRF BRIO и сообщите оператору КОД ИДЕНТИФИКАЦИИ.

*ВНИМАНИЕ!!! Перед началом активации мы рекомендуем иметь под рукой документы, подтверждающие законность получения Вашей копии программы и лицензии.* 

# **ОБЩЕЕ ОПИСАНИЕ 15 / 25**

- После проверки подлинности вашей копии программы SHOPPING-IV CORE и законности ее получения, вам сообщат КОД АВТОРИЗАЦИИ.
- КОД АВТОРИЗАЦИИ: Это уникальный набор символов, который содержит в себе срок действия Вашей лицензии, и количество доступных ИДЕНТИФИКАТОРОВ. Срок действия и количество идентификаторов оговариваются в договоре на поставку системы.
- ИДЕНТИФИКАТОР: Это уникальный код, записанный на разные носители информации: пластиковые карточки, электронные ключи, штрих-коды и т.д. В системе идентификатор используется для опознавания при помощи различных электронных считывателей персонала, клиентов, и т.д.

*ВНИМАНИЕ!!! За ОДНУ НЕДЕЛЮ до окончания срока действия Вашей лицензии программа SHOPPING-IV CORE при каждом запуске будет сообщать вам оставшееся до конца действия лицензии время.* 

*ВНИМАНИЕ!!! Для демонстрационных версий программ срок действия лицензии составляет – ОДИН месяц, а количество идентификаторов – 50 штук.*

# **5. ИНТЕРФЕЙС ПРОГРАММНЫХ МОДУЛЕЙ**

#### <span id="page-16-1"></span><span id="page-16-0"></span>**5.1. ГЛАВНЫЙ ЭКРАН ПРОГРАММЫ**

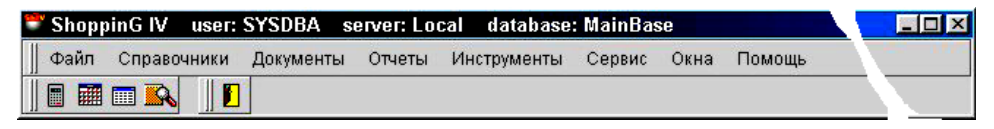

- На рисунке приведен пример ГЛАВНОГО ЭКРАН модуля SHOPPING-IV CORE. Главный экран всегда располагается сверху экрана дисплея, и передвигать его нельзя.
- Главный экран можно минимизировать. При этом автоматически минимизируется все окна, открытые из пунктов СТРОКИ МЕНЮ.
- СТРОКА ЗАГОЛОВКА: Находиться в самой верхней части главного экрана и содержит в себе Название программы, Имя пользователя, Название или IP-адрес FB-Server-а и Название подключенной базы данных.

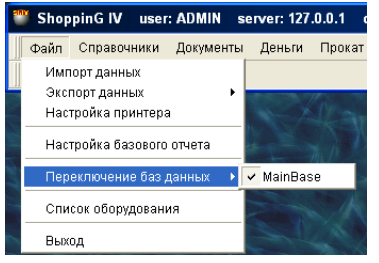

- СТРОКА МЕНЮ: Находиться под строкой заголовка и содержит только те пункты меню и подменю, которые разрешены для данного пользователя. Если пункт меню содержит ПОДМЕНЮ, то рядом с ним будет стоять значок ►.
- ПАНЕЛЬ ИНСТРУМЕНТОВ: Находиться под строкой меню и на ней расположены кнопки с пиктограммами набора инструментов. Например:
	- $\circ$   $\blacksquare$  Калькулятор.
	- **o EEEE Специализированный калькулятор, позволяющий посчитать налоги.**
	- $\circ$   $\blacksquare$  Календарь.
- Для выбора необходимого инструмента из панели инструментов, надо щелкнуть на его изображении курсором.

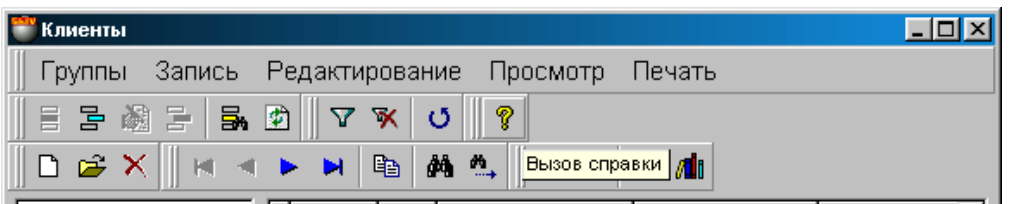

- Набор панелей инструментов для разных окон программных модулей может быть различным. Кроме того, на панелях будут доступны только те инструменты, которые в данной ситуации можно использовать. Недоступные инструменты будут окрашены в серый цвет.
- Наиболее часто встречающиеся инструменты показаны в таблице.

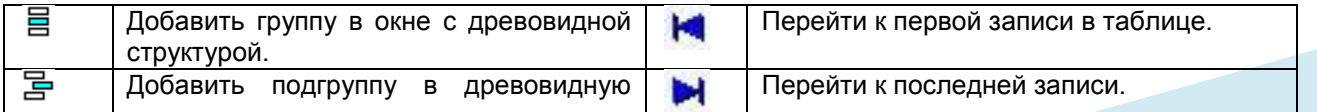

# **ОБЩЕЕ ОПИСАНИЕ 17 / 25**

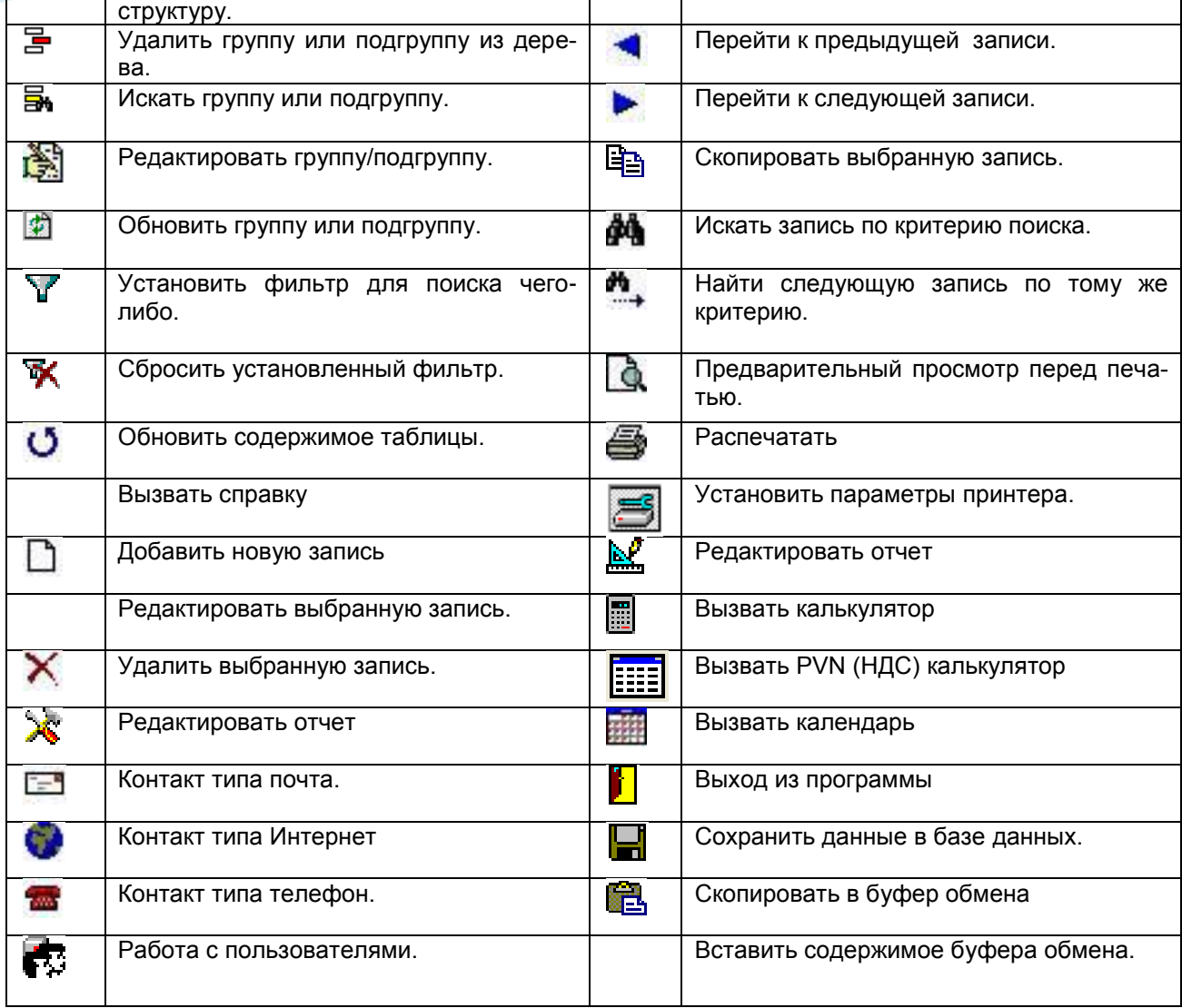

### <span id="page-18-0"></span>**5.2. ОКНА**

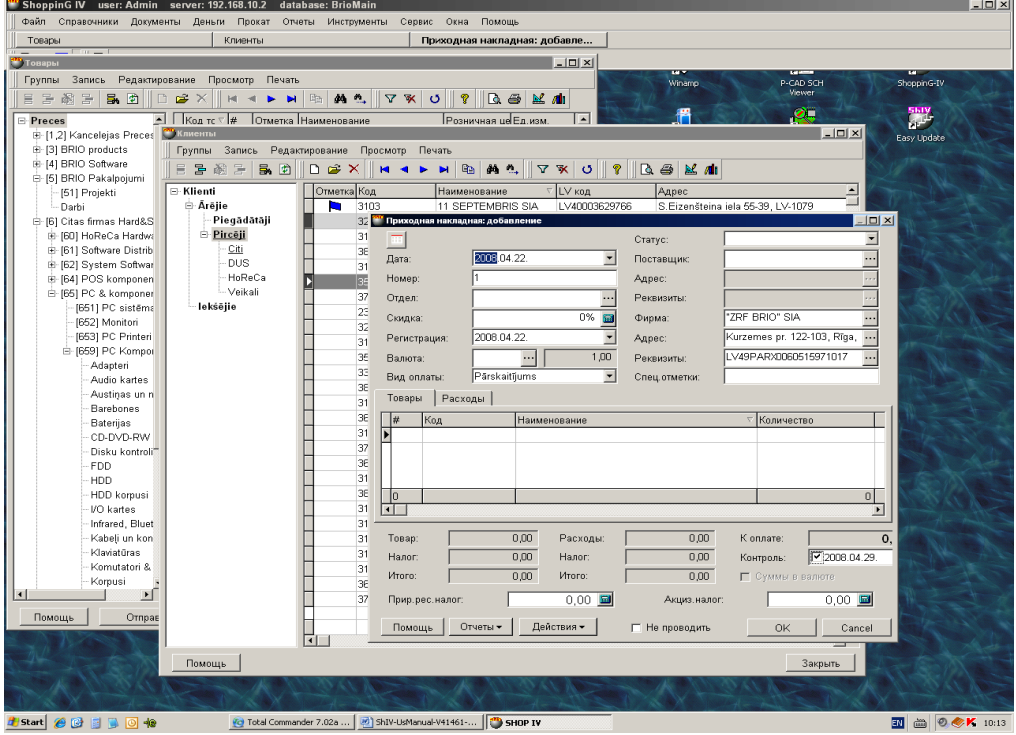

- СПИСОК ОТКРЫТЫХ ОКОН: Находиться под строкой меню программы. Если в этом списке щелкнуть курсором на клавише с заголовком нужного окна, оно расположиться поверх других открытых окон, а его название будет выделено **жирным шрифтом**.
- Из СТРОКИ МЕНЮ можно одновременно открыть несколько окон. Большинство из открытых окон можно расположить в любом месте экрана, изменить их размеры, минимизировать, или растянуть во весь экран.
- ЭКРАННАЯ ФОРМА: Способ представления информации в открытом окне программы. Может быть в виде таблицы, графической структуры групп данных и т.д.

#### <span id="page-19-0"></span>**5.3. ЭКРАННАЯ ФОРМА СО СТРУКТУРОЙ**

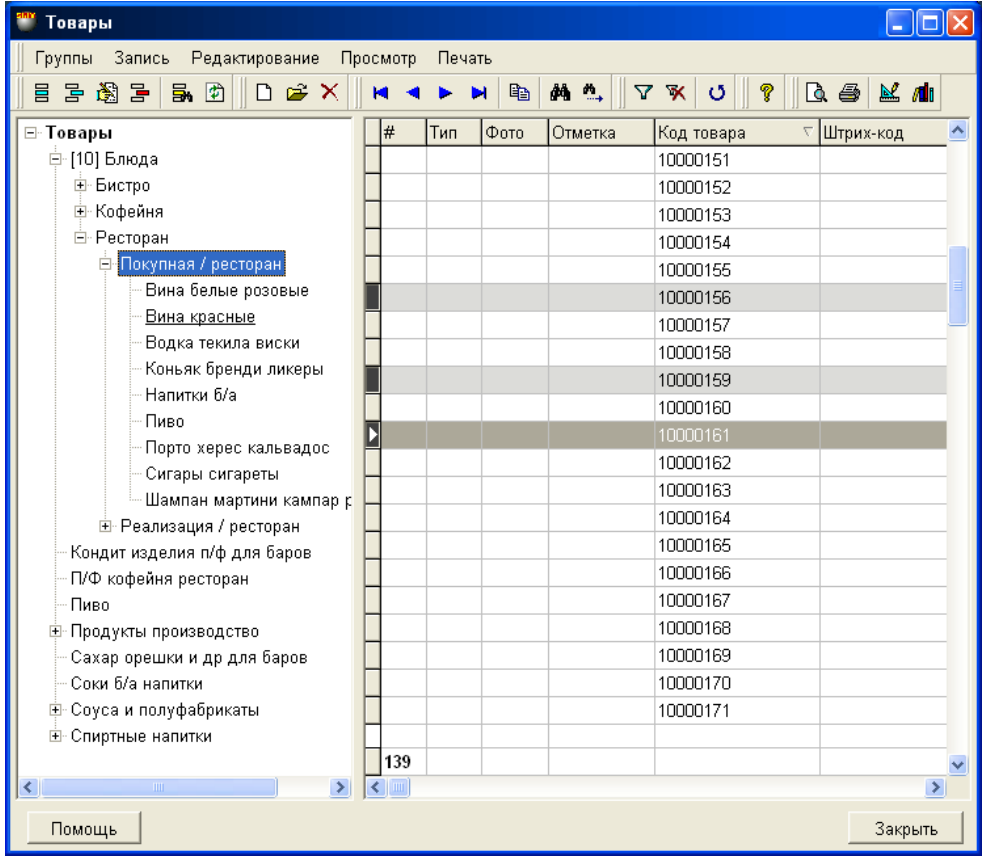

- На рисунке представлена экранная форма с графической структурой и таблицей.
- Сверху расположены строка заголовка, строка меню и панели инструментов.
- В левой части окно, с графическим изображением структуры включающее в себя группы и подгруппы. Обычно в изображении структуры приняты следующие обозначения:
	- $\circ$  + Группа данных содержит в себе подгруппу, которая не показана. Что бы открыть подгруппу, следует щелкнуть курсором по названию неоткрытой группы.
	- o - Группа или подгруппа с показанной структурой. Что бы закрыть подгруппу, следует щелкнуть курсором по названию открытой группы.
	- o ВЫДЕЛЕННОЕ НАЗВАНИЕ В таблицы показаны все данные из этой группы, со всеми ее подгруппами.
	- o ПОДЧЕРКНУТОЕ НАЗВАНИЕ Данные выделенные в ТАБЛИЦЕ, относятся к этой группе. Если данные относятся к нескольким группам, то все они будут подчеркнуты.
	- o [НОМЕР] Номер группы или подгруппы, если он используется.
	- o **НАЗВАНИЕ ЖИРНЫМ ШРИФТОМ** Данная группа должна обязательно присутствовать в системе и ее стирание, или редактирование запрещены.
- При удалении группы или подгруппы все данные относящиеся к удаляемой группе переместятся в группу, находящуюся на уровень выше удаляемой.

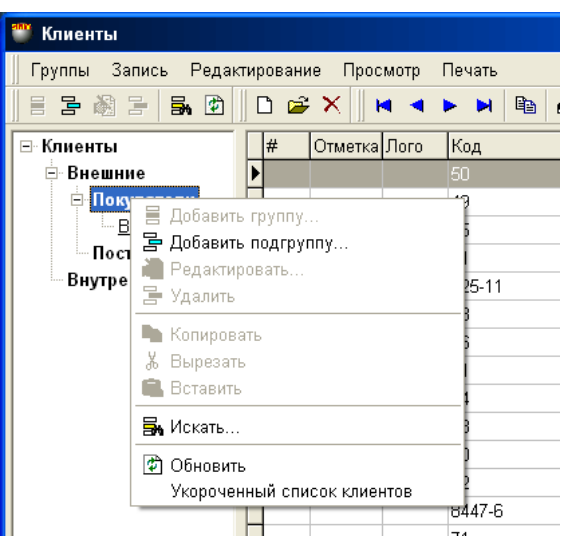

- Нажатие на правую клавишу мышки приведет к открытию дополнительного меню с возможными вариантами действий для элементов структуры.
- В правой части экранной формы таблица с данными, содержащимися в выделенной группе и входящими в нее подгруппами.
	- o Каждая колонка имеет название. Колонка, по которой отсортированы данные в таблице имеет значок треугольника. Направление треугольника показывает в возрастающем, или в ниспадающем порядке отсортированы данные в колонке.
	- o Ширину колонок можно менять, наведя курсор на разделительную линию и перетащив ее влево, или вправо. В дальнейшем, к ширине по умолчанию можно вернуться, воспользовавшись клавишей [СБРОС СТОЛБЦОВ ТАБЛИЦ] в разделе меню СЕР-ВИС/ПАРАМЕТРЫ/ОБЩИЕ…
- Если щелкнуть левой кнопкой мыши по строке данных, то данная строка станет ВЫДЕЛЕННОЙ. При повторном щелчке – выделение снимается.
- При необходимости выделить несколько строк одновременно, надо щелкнуть по начальной и по конечной строке области списка, одновременно удерживая клавишу [SHIFT] на клавиатуре.
- При необходимости снять выделение, надо повторно щелкнуть по начальной и по конечной строке выделенной области, одновременно удерживая клавишу [SHIFT] на клавиатуре.

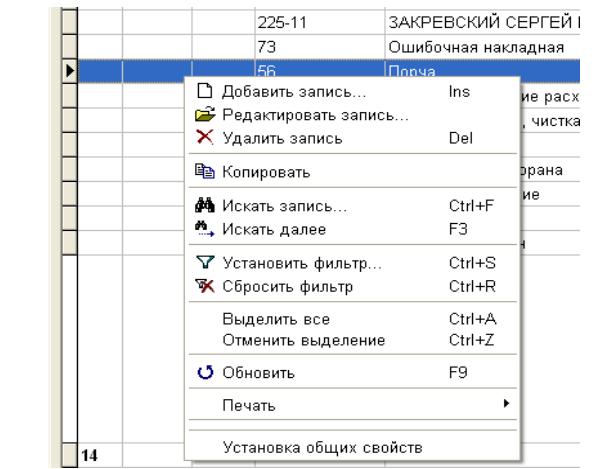

 Нажатие на правую клавишу мышки приведет к открытию дополнительного меню с вариантами действий для выделенных строк данных.

# **ОБЩЕЕ ОПИСАНИЕ 21 / 25**

ė

<span id="page-21-0"></span>**5.4. ЭКРАННАЯ ФОРМА С ЗАКЛАДКАМИ**

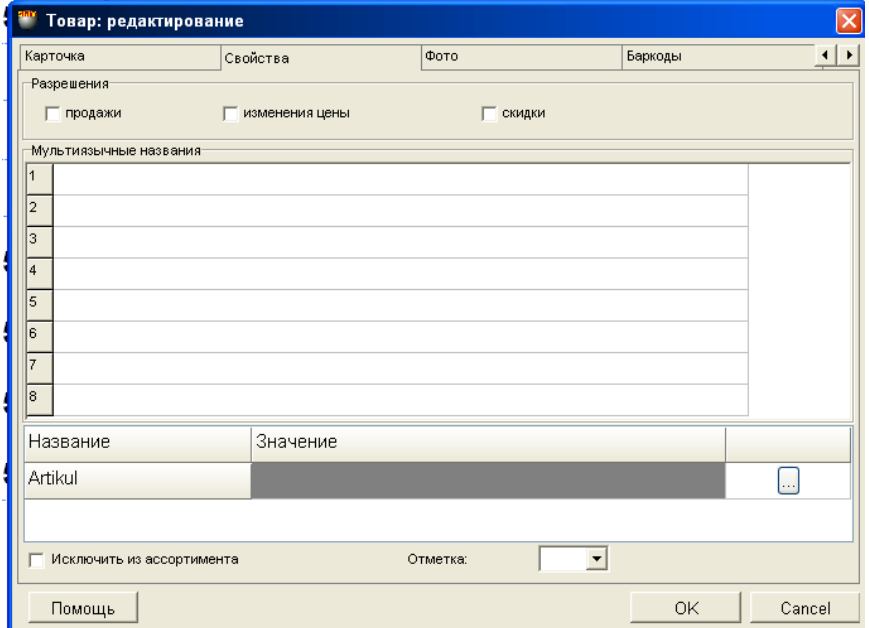

- На рисунке представлена экранная форма с закладками. Открытая закладка расположена поверх остальных.
- На каждой из закладок написано ее название. Что бы открыть закладку достаточно щелкнуть курсором по ее названию.
- Если закладок больше чем умещается в открытой форме, то для передвижению по закладкам следует использовать клавиши навигации, расположенные в правой верхней части окна.

#### <span id="page-21-1"></span>**5.5. ПОЛЯ ВВОДА, ФЛАЖКИ, КЛАВИШИ**

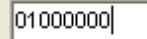

- ПРОСТОЕ ПОЛЕ ВВОДА: Поле для ввода данных. Следует курсором встать в это поле и ввести с клавиатуры необходимые данные.
- В большинстве случаев программа контролирует тип и длину вводимых данных.

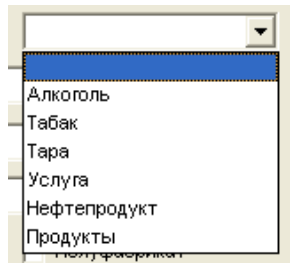

 ПОЛЕ СО СПИСКОМ: - Поле для ввода данных из предлагаемого списка. Следует курсором нажать на треугольник и выбрать данные из открывшегося списка.

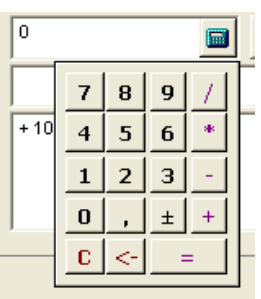

- ПОЛЕ С КАЛЬКУЛЯТОРОМ: Поле для ввода числовых данных со вспомогательным калькулятором.
- Следует курсором встать в это поле и ввести с клавиатуры необходимые числовые данные, или, нажав на значок калькулятора, ввести числа с клавиатуры калькулятора. Перед вводом чисел можно воспользоваться калькулятором для предварительного вычисления вводимого числа.

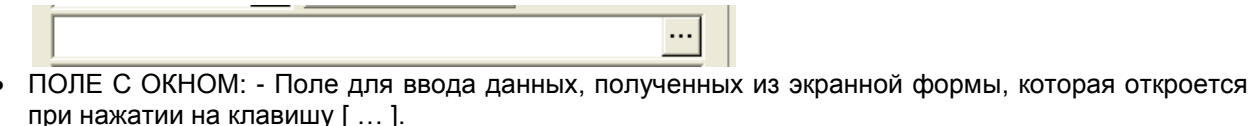

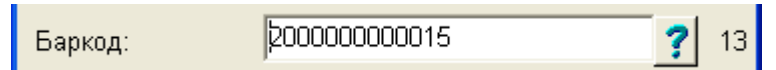

 ПОЛЕ С ГЕНЕРАТОРОМ: - Поле для ввода данных, значение которых может быть сгенерировано программой автоматически. Для генерации данных следует нажать на клавишу [ ? ]

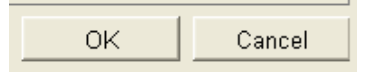

 КЛАВИША: - Клавиша, при нажатии на которую программа выполнит действие, описанное в названии клавиши.

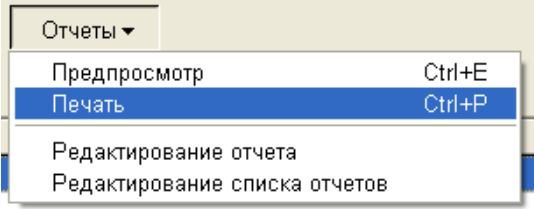

• КЛАВИША С МЕНЮ: - Клавиша со значком треугольника, при нажатии на которую открывается меню с вариантами действий. Следует курсором выбрать необходимое действие.

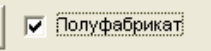

 ФЛАЖОК: - Отметка, означающая, что описанная рядом функция будет выполняться. Для отметки флажка следует курсором нажать на его изображение. Повторное нажатие приведет к снятию отметки.

#### <span id="page-23-0"></span>5.6. ПОИСК В ТАБЛИЦАХ

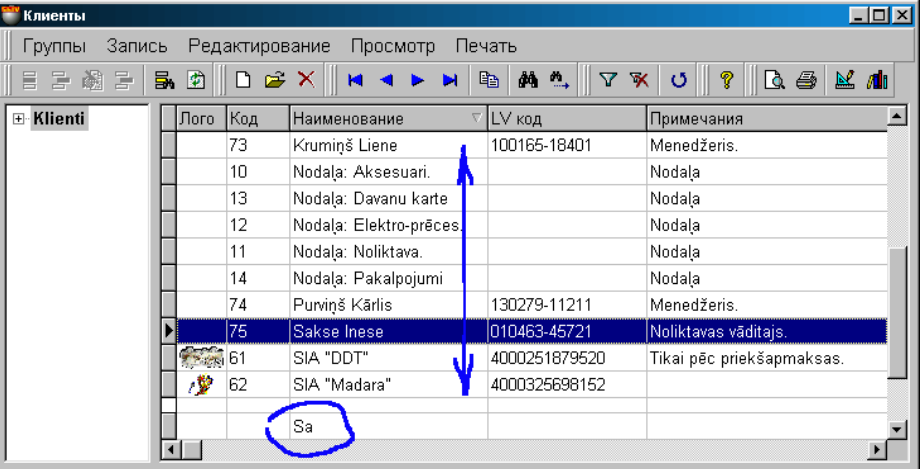

- БЫСТРЫЙ ПОИСК: Способ поиска данных в таблицах, по введенному фрагменту.
- Щелчок курсором по заголовку столбца таблицы приведет к сортировке содержимого этого столбца в алфавитном порядке. Если при этом начать набирать на клавиатуре какую-либо последовательность символов, то курсор будет автоматически становиться в те строки таблицы, содержимое которых начинается с вводимой последовательности.
- Сама вводимая строка символов для быстрого поиска отображается в нижней строке таблицы.  $\bullet$ Сбросить набранную строку поиска можно, нажав одновременно [Alt + Backspace].

#### <span id="page-23-1"></span>5.7. КОПИРОВАНИЕ ДАННЫХ

КОПИРОВАНИЕ ДАННЫХ: - Вариант ввода набора данных из одной открытой экранной формы в другую. Копирование производиться простым выделение нужных данных в одной форме и перетаскиванием их в другую.

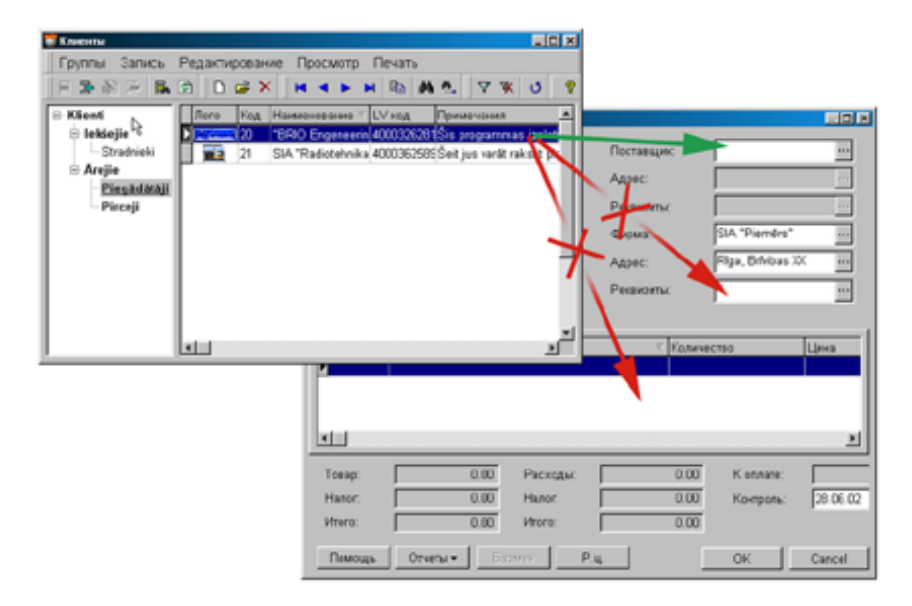

ВНИМАНИЕ!!! При копировании данных из одних форм в другие программа контролирует тип переносимых данных. Перетащить, например, данные клиента из окна справочника в окно приходной накладной можно будет только в позицию ПОСТАВЩИК, а данные о коде товара только в те позиции приходной накладной, которые предназначены для ввода кодов товара.

# **SHOPPING-IV**

# 6. ГЛОССАРИЙ

<span id="page-24-0"></span>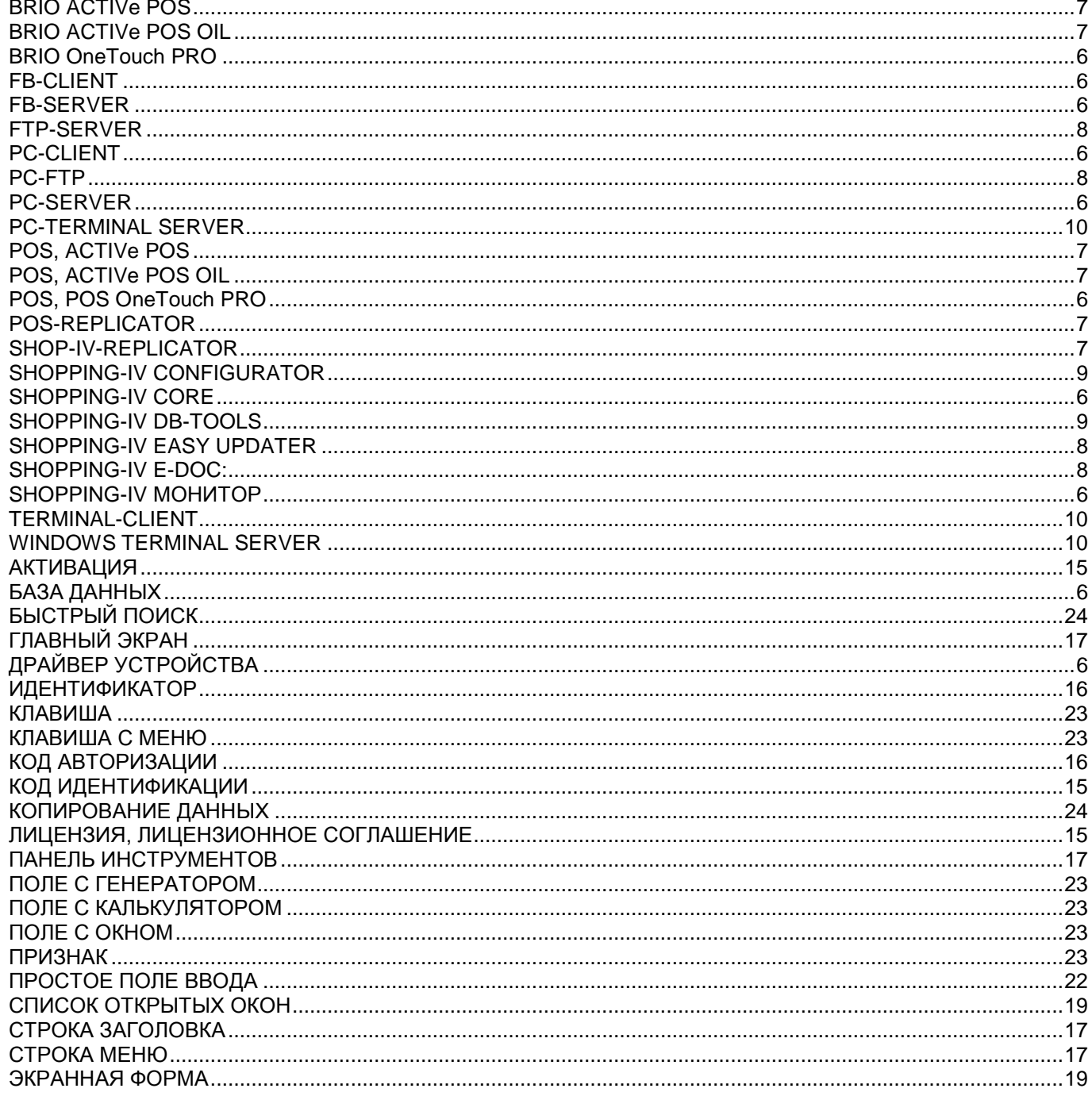